# 财务审批系统操作流程(手机端)

财务审批系统可通过手机端的两种方式进行访问:

一是通过手机微信登录【对外经济贸易大学财务处】公众号;

二是通过手机浏览器直接访问网址(外网可直接访问,不需要连

接 vpn): [http://pay.uibe.edu.cn:8088/UAP/Public/Login\\_PC.html](http://pay.uibe.edu.cn:8088/UAP/Public/Login_PC.html)。

#### **1**、通过手机微信公众号进入财务审批系统

手机微信登录【对外经济贸易大学财务处】公众号;

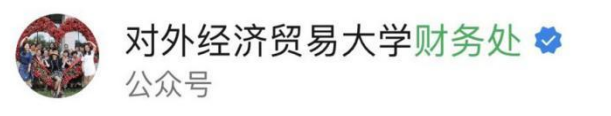

点击页面下方【智慧财务】->【财务平台】;

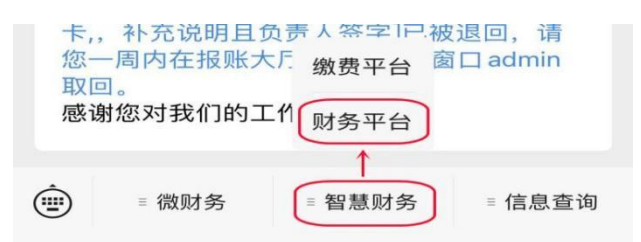

进入【财务审批】系统。

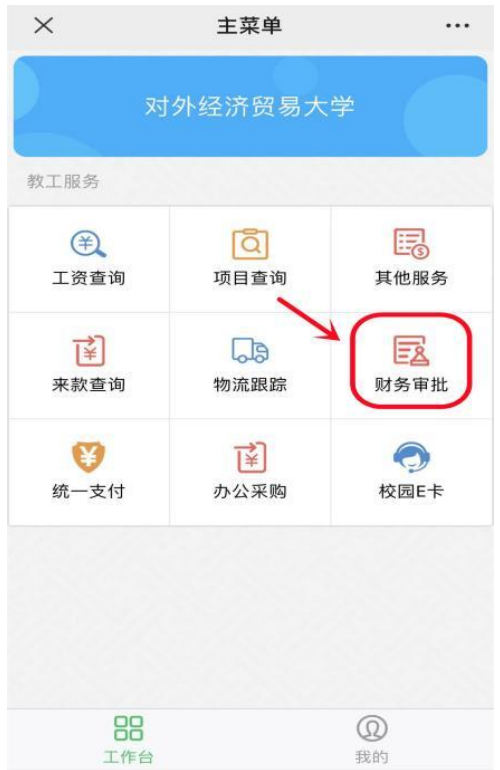

## 、签章初始化

进入【我的】->【修改个人信息】页面;

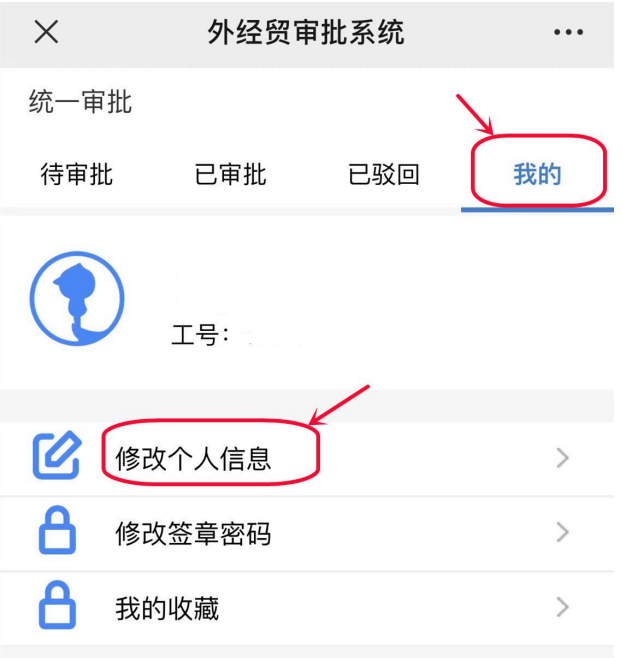

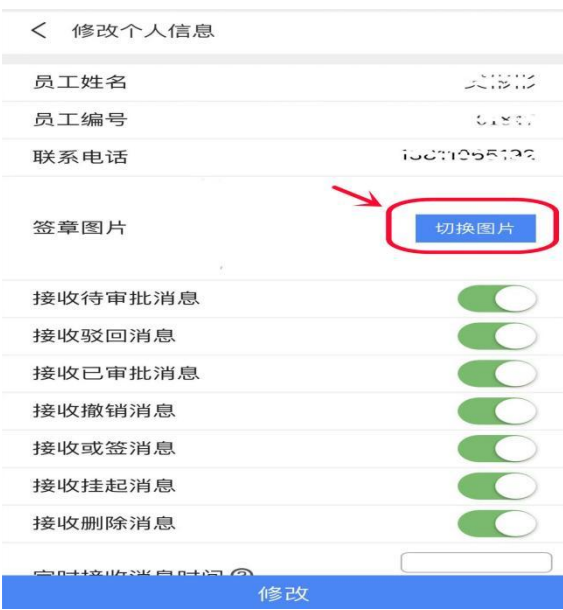

手写签名或从手机上传签名文件。点击签章图片右侧【切换图片】 进入签名采集界面,可通过【手写】或【上传】来添加签章。

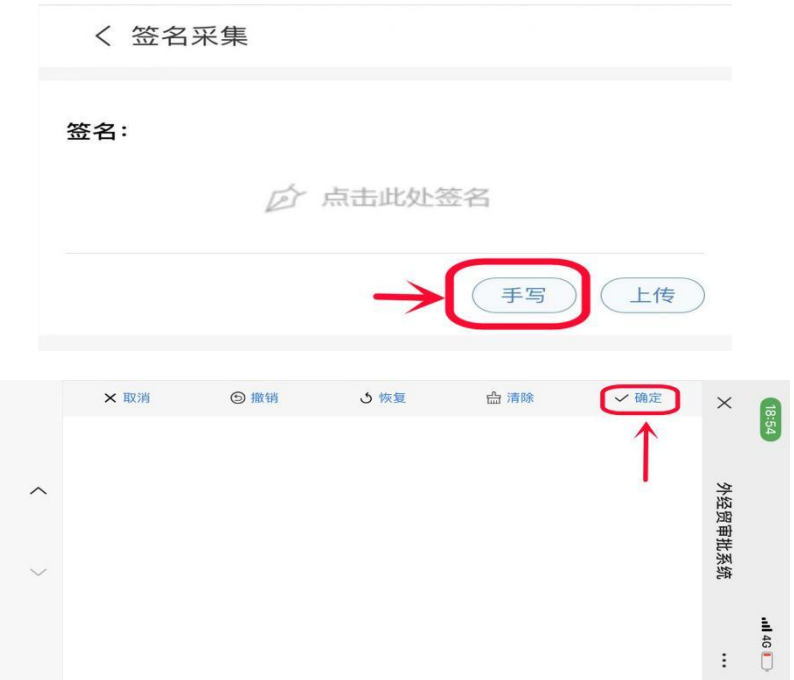

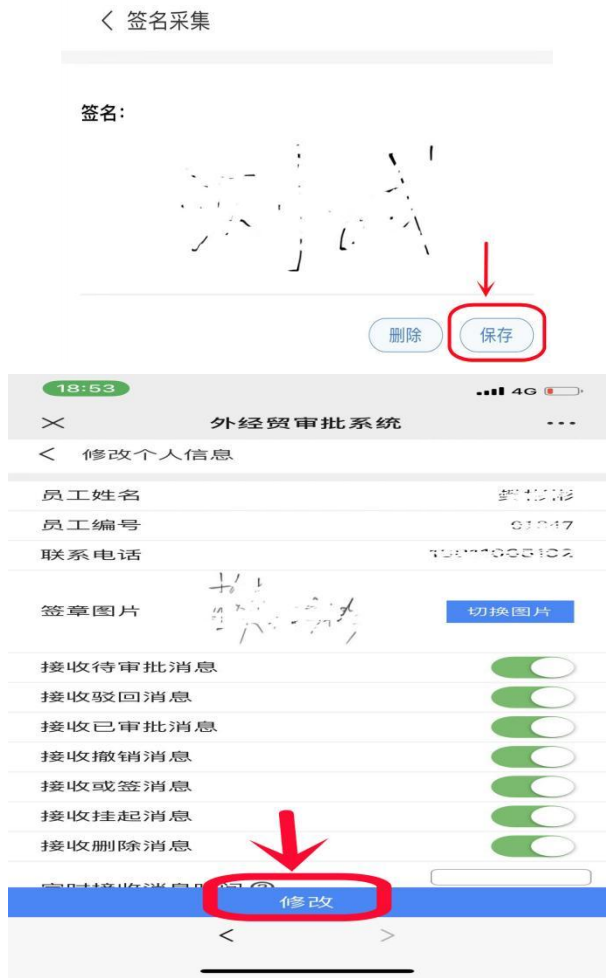

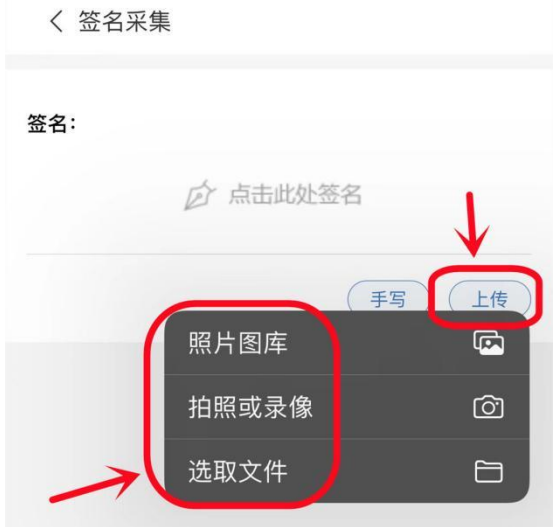

、修改签章密码,请一定要修改密码!!

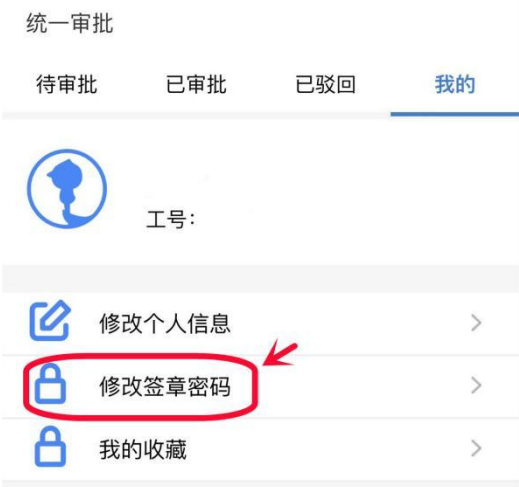

签章初始密码:

若为部门用户,初始密码为 123; 若为个人用户,初始密码为身份证后六位。

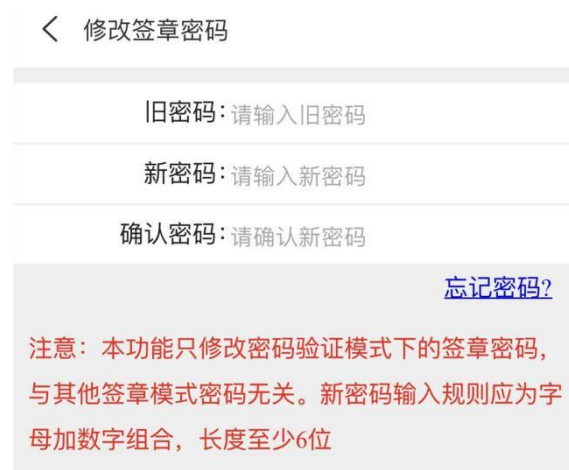

#### **4**、审批单据

可查看单据相关状态,可对单据进行【通过】或【驳回】;

若【通过】单据则直接传给下一级审批人,若该审批为项目负责 人审批,则单据传入财务系统,该薪酬单据审批工作完成;

若【驳回】单据则返回经办人进行修改;

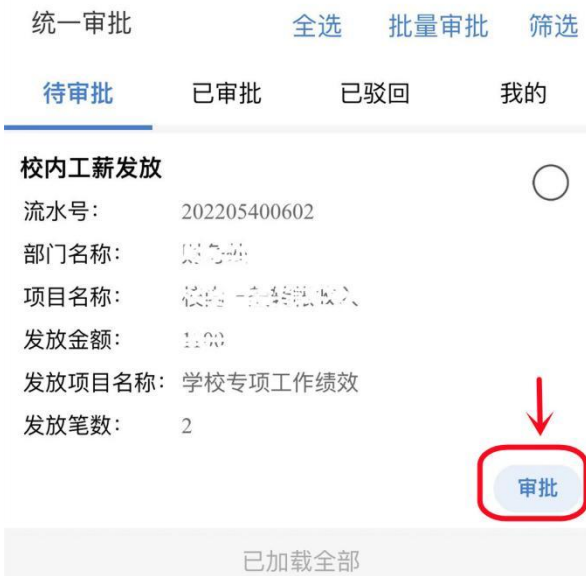

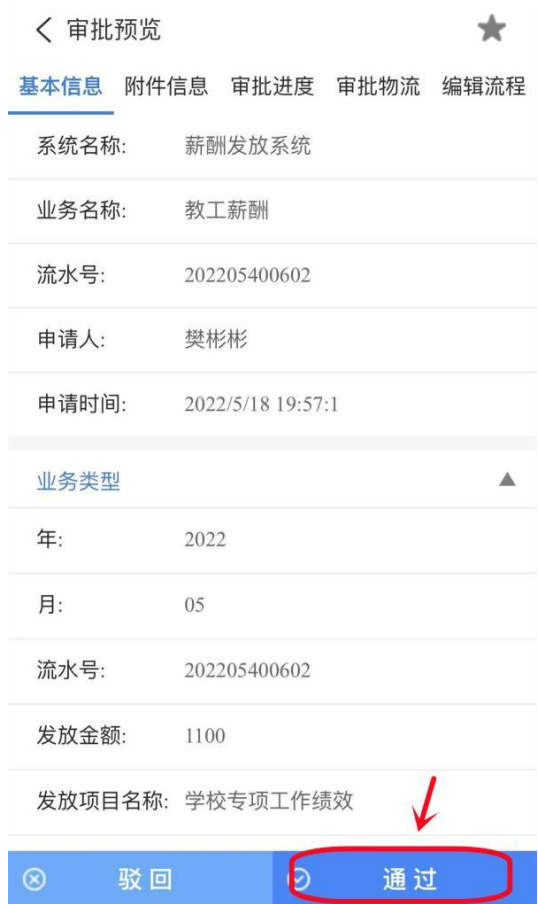

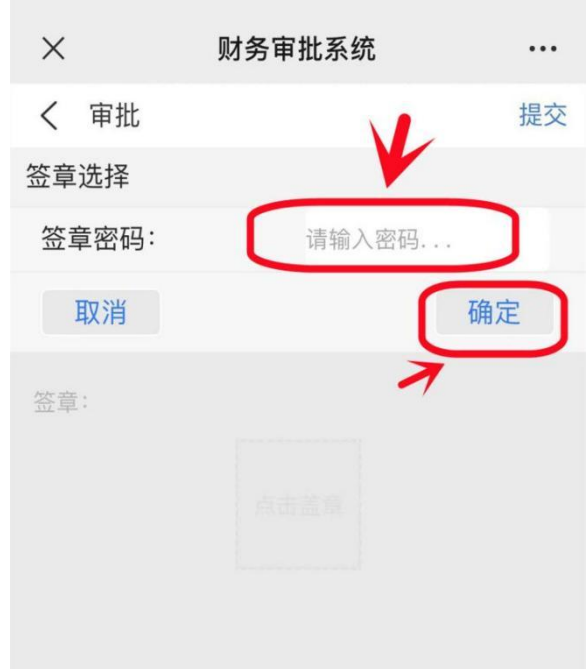

驳回单据需输入驳回原因;

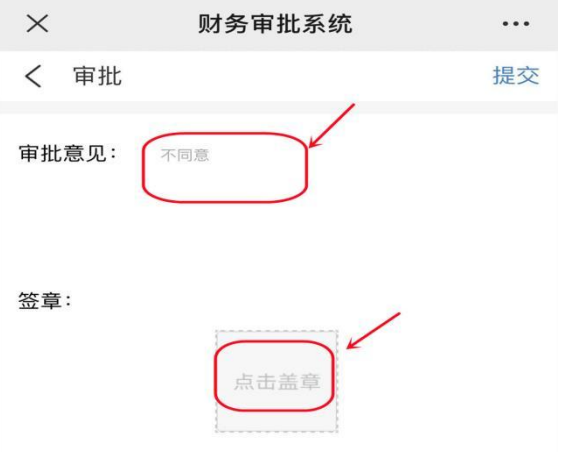

可查看单据附件信息、审批流程及审批物流信息; 薪酬单据明细表会以 pdf 格式的文件存在附件信息中。

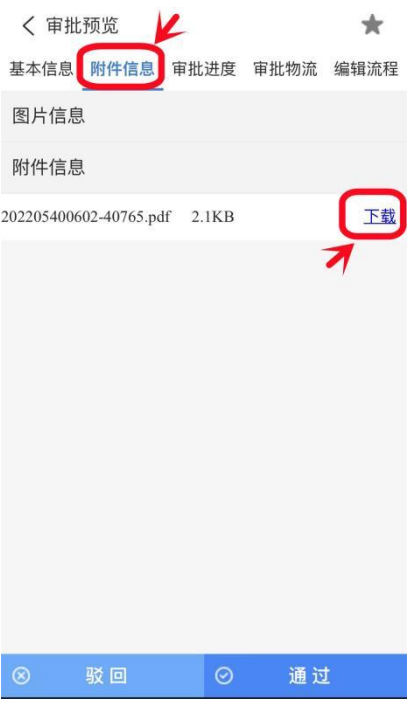

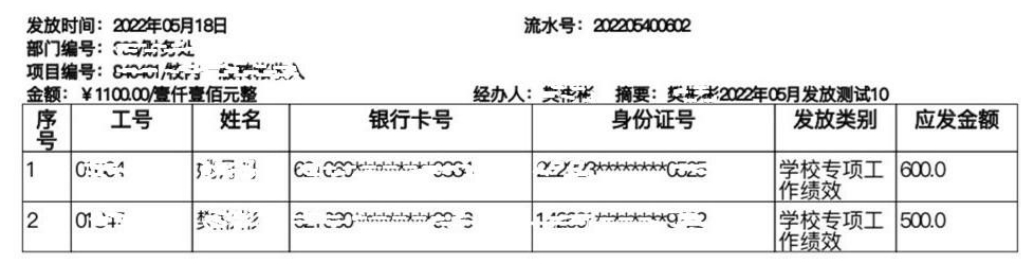

## 注:审批流程一定要按照薪酬系统提交单据时设置的审批流程逐

### 级审批。

手机浏览器端登录界面与 PC 端登录相同,请参见【PC 端登录】。